# Configuratiebestand op WAP551 en WAP561 access points kopiëren/opslaan  $\overline{\phantom{a}}$

# Doel

Dit artikel legt uit hoe de configuratie bestanden binnen WAP551 en WAP561 access points moeten kopiëren en opslaan. Bijvoorbeeld, kan de Startup Configuration aan de Backup Configuration worden gekopieerd om een kopie in NVRAM (permanent geheugen) op te slaan als een back-up.

### Toepasselijke apparaten

- ・ WAP551
- ・ WAP561

# Softwareversie

 $\cdot$  v1.042

# Configuratiebestand kopiëren/opslaan

Stap 1. Meld u aan bij het programma voor webconfiguratie en kies Beveiliging > Configuratie kopiëren/opslaan. De pagina Configuration kopiëren/opslaan wordt geopend:

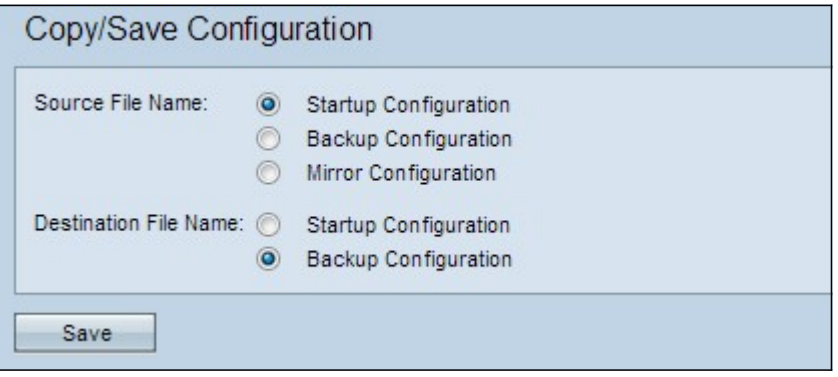

Stap 2. Klik op het gewenste keuzerondje voor het gewenste configuratiebestand dat in het veld Source File Name moet worden gekopieerd. Het access point heeft de volgende configuratiebestanden als het bronconfiguratiebestand.

Opstartconfiguratie — Het configuratiebestand is opgeslagen in een flitser geheugen of het NVRAM. De inhoud van het opstartbeeld blijft behouden na een herstart en wordt gebruikt bij bootup.

 $\cdot$  Back-upconfiguratie — Een kopie van het configuratiebestand dat op WAP is opgeslagen als een back-up.

・ Configuratie van de spiegel — Een automatisch opgeslagen exemplaar van de opstartconfiguratie die wordt opgeslagen als de opstartconfiguratie niet ten minste 24 uur is aangepast. Wanneer een Mirror Configuration-bestand wordt opgeslagen, wordt een logbericht met de ernst gegenereerd om aan te geven dat er een nieuwe Mirror Configuration beschikbaar is. Als het access point wordt herstart, wordt het Mirror

Configuration-bestand teruggezet op de standaard fabrieksparameters. Als er echter een fabrieksreset is uitgevoerd, gaat de Mirror Configuration niet verloren.

Stap 3. Klik voor het veld Bestandsnaam op een van de knoppen voor het configuratiebestand.

・ Opstartconfiguratie — Het opstartconfiguratiebestand is overschreven met het gekozen bronconfiguratiebestand.

・ Backup Configuration — Backup Configuration is overschreven met het gekozen bronconfiguratiebestand.

Stap 3. Klik op Save om de instellingen op te slaan.